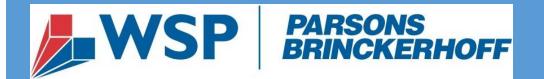

# PROJECTSOLVE<sup>2</sup> / PROJECTSOLVE<sup>SP</sup> COMPARISON GUIDE

# Version: 1.1.01

WSP | PARSONS BRINCKERHOFF

# Contents

| 1.              | Ove               | erview                                                                     | 3       |
|-----------------|-------------------|----------------------------------------------------------------------------|---------|
| 1               | L.1.              | ProjectSolve History                                                       | 3       |
| 1               | .2.               | Why are We Changing?                                                       | 3       |
| 1               | .3.               | What is ProjectSolveSP?                                                    | 3       |
| 1               | .4.               | How Does ProjectSolve <sup>SP</sup> Compare to ProjectSolve <sup>2</sup> ? | 4       |
| Cor             | respo             | onding Features and Functionality                                          | 7       |
| 2.              | File              | Management                                                                 | 9       |
| 2               | 2.1.              | Adding Files                                                               | 9       |
| 2               | 2.2.              | Uploading Multiple Files                                                   | 9       |
| 2               | 2.3.              | Creating New Files                                                         | 9       |
| 2               | 2.4.              | Viewing a File                                                             | 9       |
| 2               | 2.5.              | Previewing a File                                                          |         |
| 2               | 2.6.              | Copying a File                                                             |         |
| 2               | 2.7.              | Moving a File                                                              |         |
| 2               | 2.8.              | Creating a Link to a File                                                  |         |
| 2               | 2.9.              | Editing a File                                                             |         |
| 2               | 2.10.             | Checking Out a File                                                        |         |
| 2               | 2.11.             | Checking In a File                                                         |         |
| 2               | 2.12.             | Renaming a File                                                            |         |
| 2               | 2.13.             | Securing an Item                                                           |         |
| 2               | 2.14.             | Hiding an Item                                                             |         |
| 2               | 2.15.             | Deleting a File                                                            |         |
| 2               | 2.16.             | Restoring a File                                                           |         |
| 2               | 2.17.             | Activating Version Tracking                                                |         |
| 2               | 2.18.             | Viewing the Version History                                                |         |
| 3.              | Fun               | actionality                                                                |         |
| 3               | 8.1.              | Search Tool                                                                |         |
| 3               | 3.2.              | Search Refiner                                                             |         |
| 3               | 8.3.              | System Generated Email                                                     |         |
| 3               | 8.4.              | User Initiated Email                                                       |         |
| 4.              | Тос               | ols                                                                        |         |
| 4               | l.1.              | Folder                                                                     |         |
| 4               | 1.2.              | Discussion                                                                 |         |
| PS <sup>2</sup> | /PS <sup>sp</sup> | Comparison Guide 1.1.01 / 0715                                             | 1 of 31 |

# ProjectSolve<sup>2</sup> / ProjectSolve<sup>SP</sup> Comparison Guide

|    | 4.3.    | Note                                        | 16 |
|----|---------|---------------------------------------------|----|
|    | 4.4.    | Poll                                        | 17 |
|    | 4.5.    | Calendar                                    | 17 |
|    | 4.6.    | Project Plan                                | 17 |
|    | 4.7.    | Database                                    | 17 |
|    | 4.8.    | Inbox                                       | 18 |
|    | 4.9.    | Link                                        | 18 |
|    | 4.10.   | Dashboard                                   | 18 |
|    | 4.11.   | Announcements Area                          | 19 |
| Pr | ojectSc | olve <sup>sp</sup> Unique Features          | 21 |
| 5. | Proj    | ectSolve <sup>sp</sup> Unique Tools         | 23 |
|    | 5.1.    | Workflow                                    | 23 |
|    | 5.2.    | Brava! Viewer                               | 23 |
|    | 5.3.    | Performance Point                           | 23 |
|    | 5.4.    | Wiki                                        | 23 |
|    | 5.5.    | Charting                                    | 23 |
|    | 5.6.    | Picture Library                             | 24 |
|    | 5.7.    | Task List                                   | 24 |
|    | 5.8.    | Issue Tracker                               | 24 |
|    | 5.9.    | Promoted Links / Metro Buttons              | 24 |
|    | 5.10.   | Google Earth Tie-in                         | 24 |
|    | 5.11.   | Google Maps Tie-in                          | 25 |
|    | 5.12.   | Slideshow Tool                              | 25 |
| 6. | Proj    | ectSolve <sup>sp</sup> Unique Functionality | 26 |
|    | 6.1.    | Page Themes                                 | 26 |
|    | 6.2.    | Customizable Data Views                     | 26 |
|    | 6.3.    | Site Templates                              | 26 |
|    | 6.4.    | Tool Templates                              | 26 |
|    | 6.5.    | HTML Page Modification                      | 26 |
| 7. | Adv     | anced Document Management Features          | 27 |
|    | 7.1.    | Drop Off Library                            | 27 |
|    | 7.2.    | Document ID                                 |    |
|    | 7.3.    | Co-Authoring                                | 27 |

# 1. Overview

This guide in intended to provide a history of ProjectSolve, its various versions and to provide a comparison between ProjectSolve<sup>2</sup> (the most widely used version) and ProjectSolve<sup>SP</sup> (the latest version of the product).

# 1.1. ProjectSolve History

ProjectSolve applications have been used within Parsons Brinckerhoff (PB) and on client projects since 1998.

To date there have been multiple versions of "ProjectSolve" that have been utilized in support of PB clients:

- **ProjectSolve** This was a custom-coded, fully PB designed solution, released in 1998, that was used to provide Parsons Brinckerhoff clients with online collaboration and basic project management functionality. Due to the sheer volume of clientele who desired to utilize it, this product quickly became cost-prohibitive to operate and maintain.
- **ProjectSolve**<sup>2</sup> This was a customized version of EMC Documentum's "eRoom" product that was made available to PB clients starting in 2002.
- **ProjectSolve International / ProjectSolve China** These versions of "ProjectSolve" were deployed in 2006, and were built around a less customized version of eRoom and configured to operate in various foreign languages and time zone settings. These solutions were not widely utilized due to the reduced feature set needed to allow the Microsoft Language packs to work properly.

# 1.2. Why are We Changing?

Although the eRoom-based versions of ProjectSolve are currently being used on over 1,000 PB projects, the base technology that those solutions are built on is over a decade old and doesn't provide the functionality that many of our clients have come to expect from Internet-based solutions. Additionally, in 2011, EMC Documentum announced that, even though no official date was given, they would be sunsetting the eRoom product to venture into other areas of Internet-based service solutions.

For these reasons, PIM management began searching for alternative platforms which could be used to deliver the "ProjectSolve" capabilities that PB clients had come to expect, but with the growth potential and new functionality they were now requesting.

In 2014, WSP | Parsons Brinckerhoff's Project Information Management (PIM) group released a new version of the ProjectSolve application: "ProjectSolve<sup>SP</sup>."

# 1.3. What is ProjectSolve<sup>SP</sup>?

ProjectSolve<sup>sp</sup> is built on Microsoft's "SharePoint 2013 Enterprise" product and provides the full range of functionality and features associated with that application.

SharePoint 2013 is the latest version of Microsoft's industry leading web-based collaboration and document management application, designed specifically for today's more web-based and mobile working environment.

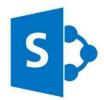

# 1.4. How Does ProjectSolve<sup>SP</sup> Compare to ProjectSolve<sup>2</sup>?

ProjectSolve<sup>2</sup> and ProjectSolve<sup>SP</sup> have many of the same features, although ProjectSolve<sup>SP</sup> has significantly more features to offer its users. The following charts provide a side by side feature comparison between ProjectSolve<sup>2</sup> and ProjectSolve<sup>SP</sup>:

# **Basic Operation**<sup>1</sup>

| Feature               | ProjectSolve <sup>2</sup> | ProjectSolve <sup>sP</sup> |
|-----------------------|---------------------------|----------------------------|
| Internet-based System | Yes                       | Yes                        |
| Customizable Pages    | Partial                   | Yes                        |
| HTML Interaction      | No                        | Yes                        |
| XML Interaction       | No                        | Yes                        |
| Live Help Desk        | Yes                       | Yes                        |

#### Security

| Feature                           | ProjectSolve <sup>2</sup> | ProjectSolve <sup>sP</sup> |
|-----------------------------------|---------------------------|----------------------------|
| Secured User Access               | Yes                       | Yes                        |
| User Group-based Access           | Yes                       | Yes                        |
| Secured Data Transfer (SSL)       | Yes                       | Yes                        |
| Automated Security Rules/Trimming | No                        | Yes                        |
| Site-level Access Control         | Yes                       | Yes                        |
| Object-level Access Control       | Yes                       | Yes                        |
| Item-level Access Control         | Yes                       | Yes                        |
| Field-level Access Control        | No                        | Yes                        |
| Access Level Based Visibility     | Yes                       | Yes                        |
| Audit Trail                       | Partial                   | Yes                        |

#### **Document Control**

| Feature                                 | ProjectSolve <sup>2</sup> | ProjectSolve <sup>sP</sup> |
|-----------------------------------------|---------------------------|----------------------------|
| Document Storage                        | Yes                       | Yes                        |
| Automated Document Archiving            | No                        | Yes                        |
| Document Version Control                | Partial                   | Yes                        |
| Version History Tracking                | Yes                       | Yes                        |
| Major/Minor Versioning                  | No                        | Yes                        |
| File Metadata Management                | Partial                   | Yes                        |
| Content Type Management                 | No                        | Yes                        |
| File Reservation (Check Out / Check In) | Yes                       | Yes                        |
| Off-line Editing                        | Yes                       | Yes                        |
| Co-Authoring                            | No                        | Yes                        |
| Drop Off Library                        | No                        | Yes                        |
| Document ID                             | No                        | Yes                        |

 <sup>&</sup>quot;Yes" indicates that this feature is available out of the box;
 "Partial" indicates that this feature is either limited or only available with extensive configuration or the addition of non-standard third-party tools;

 $<sup>``{\</sup>bf No}''$  indicates that the selected feature is not available within that product.

# ProjectSolve<sup>2</sup> / ProjectSolve<sup>SP</sup> Comparison Guide

#### **File Management**

| Feature                  | ProjectSolve <sup>2</sup> | ProjectSolve <sup>sP</sup> |
|--------------------------|---------------------------|----------------------------|
| Drag and Drop            | Partial                   | Yes                        |
| MS Office Viewer         | Yes                       | Yes                        |
| MS Office Editor         | No                        | Yes                        |
| PDF Viewer               | Yes                       | Yes                        |
| CADD Viewer              | No                        | Yes                        |
| CADD Redline             | No                        | Yes                        |
| Picture Thumbnail Viewer | Partial                   | Yes                        |
| Workflow                 | No                        | Yes                        |

# **Tools and Objects**

| Feature                                 | ProjectSolve <sup>2</sup> | ProjectSolve <sup>sP</sup> |
|-----------------------------------------|---------------------------|----------------------------|
| Folder                                  | Yes                       | Yes                        |
| Calendar                                | Yes                       | Yes                        |
| Gantt Chart Tool                        | Partial                   | Yes                        |
| Project Timeline Tool                   | No                        | Yes                        |
| Database / Data List / Document Library | Yes                       | Yes                        |
| Message Board                           | Yes                       | Yes                        |
| Survey                                  | Yes                       | Yes                        |
| Announcements                           | Yes                       | Yes                        |
| Hypertext Links                         | Yes                       | Yes                        |
| Commenting                              | Yes                       | Yes                        |
| Reporting                               | Partial                   | Yes                        |
| Dashboards                              | Partial                   | Yes                        |
| Wikis                                   | No                        | Yes                        |
| Picture Library                         | Partial                   | Yes                        |
| Picture Rotator                         | No                        | Yes                        |
| Metro Buttons / Escalated Links         | No                        | Yes                        |

# **Business Application Functionality**

| Feature                     | ProjectSolve <sup>2</sup> | ProjectSolve <sup>sP</sup> |
|-----------------------------|---------------------------|----------------------------|
| Tool Templates              | Partial                   | Yes                        |
| Site Templates              | Yes                       | Yes                        |
| Site Themes                 | No                        | Yes                        |
| Calendar Overlays           | No                        | Yes                        |
| Color-coded Calendar Events | No                        | Yes                        |
| Personalized Page Views     | No                        | Yes                        |
| Personalized Data Views     | No                        | Yes                        |
| Data Charting               | No                        | Yes                        |
| Unlimited Data Structures   | No                        | Yes                        |
| Third Party Add-ins         | No                        | Yes                        |
| Third Party Widget Access   | No                        | Yes                        |
| In System File Creation     | Partial                   | Yes                        |
| Default MS Word Templates   | No                        | Yes                        |
| Spell Checker               | Partial                   | Yes                        |

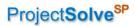

#### **Project Management Tool Templates<sup>2</sup>**

| Feature                 | ProjectSolve <sup>2</sup> | ProjectSolve <sup>sP</sup> |
|-------------------------|---------------------------|----------------------------|
| Action Items            | Partial                   | Partial                    |
| Contacts List           | Yes                       | Yes                        |
| Correspondence List     | Partial                   | Partial                    |
| Daily Report            | Partial                   | Partial                    |
| Document Control Log    | Partial                   | Partial                    |
| Issue Tracker           | Partial                   | Yes                        |
| Lessons Learned         | Partial                   | Partial                    |
| Meeting Minutes         | Partial                   | Partial                    |
| Meeting Log             | Partial                   | Partial                    |
| Milestones              | Partial                   | Partial                    |
| Progress Tracker        | Partial                   | Partial                    |
| Project Feedback        | Partial                   | Partial                    |
| Recruiting Tracker      | Partial                   | Partial                    |
| Request for Information | Partial                   | Partial                    |
| Shop Drawing Log        | Partial                   | Partial                    |
| Submittal Log           | Partial                   | Partial                    |
| Task List               | Partial                   | Yes                        |
| Work Assignments        | Partial                   | Partial                    |

#### **Communication Features**

| Feature            | ProjectSolve <sup>2</sup> | ProjectSolve <sup>sP</sup> |
|--------------------|---------------------------|----------------------------|
| Email In To        | Yes                       | Yes                        |
| Email Out Of       | Yes                       | Yes                        |
| RSS Feeds          | No                        | Yes                        |
| Connect to Outlook | Partial                   | Yes                        |

#### **Search Functionality**

| Feature                 | ProjectSolve <sup>2</sup> | ProjectSolve <sup>sP</sup> |
|-------------------------|---------------------------|----------------------------|
| Keyword Search          | Yes                       | Yes                        |
| Search Refiners         | No                        | Yes                        |
| Search-based Navigation | No                        | Yes                        |

<sup>&</sup>lt;sup>2</sup> ProjectSolve<sup>sp</sup> out of the box provides more than three times the functionality of ProjectSolve<sup>2</sup>; however, as a Project Management firm that requires workflows, reports, and data integration between disciplinary functions, neither system provides a full PM tool set out of the box. Microsoft SharePoint, which ProjectSolve<sup>sp</sup> is built on, is WSP|Parsons Brinkerhoff's base system for Project Management Information Systems (PMIS) and is commonly deployed in a customized format on large programs. SharePoint is the industry's leading portal for integrated systems and as such, it provides a best-in-class PMIS when combined with additional configurations and integration of project-based systems.

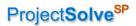

# **Corresponding Features and Functionality**

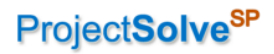

Page Intentionally Left Blank

# 2. File Management

"File Management" refers to the way that electronic files are managed within a system. In this section we outline the primary functionality included with "File Management" and compare how the latest two versions of ProjectSolve handle that functionality.

# 2.1. Adding Files

#### ProjectSolve<sup>2</sup>

In ProjectSolve<sup>2</sup> you can add a file to any work area or folder using either the "Add File" button (add file) to add individual files, or, if you have the third-party plug-in installed, by dragging and dropping the file into a specific work area or folder.

#### **ProjectSolve**<sup>SP</sup>

ProjectSolve<sup>SP</sup> is designed around the use of the out-of-the-box drag-and-drop feature, which can be used to quickly add one or more files to any library; but it also provides methods for adding files individually if desired using the "New Document" button ( new document). Additionally, ProjectSolve<sup>SP</sup> provides a method for creating new MS Office files directly without having to create them outside the system and then add them.

# 2.2. Uploading Multiple Files

#### ProjectSolve<sup>2</sup>

If the user has installed the eRoom plug-in, they can drag-and-drop multiple files from their desktop or Windows Explorer to the ProjectSolve<sup>2</sup> working area; if the plug-in is not turned on, users can add multiple files one file at a time by selecting the "Upload, and Add Another" button (Upload, then add another) within the "Add File" screen.

#### **ProjectSolve**<sup>SP</sup>

By default, ProjectSolve<sup>SP</sup> is configured to allow drag-and-drop of files from the desktop or Windows Explorer into ProjectSolve<sup>SP</sup> libraries.

## 2.3. Creating New Files

#### ProjectSolve<sup>2</sup>

In ProjectSolve<sup>2</sup> you can create a new file directly from the system by clicking the "Add File" button (add file) and then selecting one of the choices listed in the "Create a new file in Project Site" area.

#### **ProjectSolve**<sup>SP</sup>

ProjectSolve<sup>sP</sup> provides a method for creating new MS Office files directly without having to create them outside the system and then add them by clicking the "New Document" button ( mew document) and then selecting one of the choices listed under "Create a New File".

## 2.4. Viewing a File

#### ProjectSolve<sup>2</sup>

To view a file you have at least "Read" rights to in ProjectSolve<sup>2</sup> you simply click on the file name.

#### **ProjectSolve**<sup>SP</sup>

To view a file you have at least "Read" rights to in ProjectSolve<sup>SP</sup> you simply click on the file name.

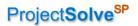

## 2.5. Previewing a File

#### ProjectSolve<sup>2</sup>

*Not Applicable* - There is not a way in ProjectSolve<sup>2</sup> to preview a file without opening that file.

#### ProjectSolve<sup>SP</sup>

To preview a file in ProjectSolve<sup>sP</sup> without opening the file, you can either mouse over the "Preview" icon ( <sup>SP</sup>) or you can open the file properties screen for that file.

# 2.6. Copying a File

#### ProjectSolve<sup>2</sup>

To copy a file stored in ProjectSolve<sup>2</sup>, you open the blue system menu for the file and select "Copy" (<sup>Copy</sup>) then navigate to the area of the site where you wish to put the file and click "Paste".

#### **ProjectSolve**<sup>SP</sup>

To copy a file stored on ProjectSolve<sup>SP</sup> which you have access rights to, open the file menu for that file, select "Download a Copy" (Download a Copy), select the area of your local PC where you wish to place the copy and then click "OK".

## 2.7. Moving a File

#### ProjectSolve<sup>2</sup>

To move a file stored in ProjectSolve<sup>2</sup>, you open the blue system menu for the file and select "Cut" (Cut) then navigate to the area of the site where you wish to put the file and click "Paste".

#### **ProjectSolve**<sup>SP</sup>

To move a file within the ProjectSolve<sup>SP</sup> environment, select the file you wish to move by checking the selection box to the left of the file name, under the "Files" tab click "Send To" and then "Other Location"; you can then tell the system where you would like the file moved to.

#### 2.8. Creating a Link to a File

#### ProjectSolve<sup>2</sup>

To copy the URL for a file stored in ProjectSolve<sup>2</sup>, open the blue system menu for the file and select "Copy Link" (Copy Link) then navigate to the area of the site where you wish to put the link and click "Paste".

#### **ProjectSolve**<sup>SP</sup>

To copy the URL for a file stored in ProjectSolve<sup>SP</sup>, open the file menu for the file and copy the URL from the address box at the bottom of the file menu screen.

|     |              | aron L. Henderson, 🗆 Randy Ivory,<br>k, and 13 more |
|-----|--------------|-----------------------------------------------------|
| htt | ps://dev443s | p.pbid.com/sites/pssp13/Shared%20Documents/Proj     |
| EDI | SHARE        |                                                     |

|    | Send To 👻 |       | è.          |
|----|-----------|-------|-------------|
| ٦, | Other Loc | ation |             |
|    | Create Do | cumer | t Workspace |

# 2.9. Editing a File

#### ProjectSolve<sup>2</sup>

To edit a file stored in ProjectSolve<sup>2</sup> which you have "edit" rights to, open the blue system menu for the file and select "Edit" (Edit") - if you have the source application installed, it will open on you PC in "edit" mode. If you do not have the source application installed, you will receive a system error trying to open the file.

#### ProjectSolve<sup>SP</sup>

To edit a file stored in ProjectSolve<sup>SP</sup> which you have "edit" rights to, open the file menu for the file and select "Edit" (EDIT) – if you have the source application installed, it will open on you PC in "edit" mode. If you do not have the source application, and it is a MS Office product, you will be able to perform basic editing from within the browser.

# 2.10. Checking Out a File

#### ProjectSolve<sup>2</sup>

To check out a file in ProjectSolve<sup>2</sup> which you have "edit" rights to that you wish to reserve, open the blue system menu for the file and select "Access Control" (Access Control) to open the Access Control screen, then click "Reserved for Editing" (Reserved for editing).

#### ProjectSolve<sup>SP</sup>

To check out a file stored in ProjectSolve<sup>sP</sup> which you have "edit" rights to, open the file menu for the file and select "Check Out" (Check Out); the icon will change (

# 2.11. Checking In a File

#### ProjectSolve<sup>2</sup>

To check in a file in ProjectSolve<sup>2</sup> which you have reserved, open the blue system menu for the file and select "Access Control" (Access Control) to open the Access Control screen, then uncheck the "Reserved for Editing" box

·

#### ProjectSolve<sup>SP</sup>

To check in a file stored in ProjectSolve<sup>SP</sup> which you have reserved, open the file menu for the file and select "Check In" (Check In") – you will then be prompted to provide info about the changes made and then the file will be updated and checked in and the icon reset to normal ().

## 2.12. Renaming a File

#### ProjectSolve<sup>2</sup>

To rename a file stored on ProjectSolve<sup>2</sup> which you have "edit" rights to, open the blue system menu for the file and select "Rename" (Rename), provide a new name for the file and click "OK".

#### **ProjectSolve**<sup>SP</sup>

To rename a file stored on ProjectSolve<sup>SP</sup> which you have "edit" rights to, open the file menu for that file, select "Edit Properties" (Edit Properties), provide a new name for the file and then click "OK".

# ProjectSolve<sup>2</sup> / ProjectSolve<sup>SP</sup> Comparison Guide

# 2.13. Securing an Item

ProjectSolve<sup>SP</sup>

#### ProjectSolve<sup>2</sup>

Access to sites, folders and items within ProjectSolve<sup>2</sup> can be secured/limited. To lock down a file so that only a select group of people can access it in ProjectSolve<sup>2</sup>, open the blue system menu for the file and select "Access Control" (Access Control), set the "Open" rights to only those people or groups who should be able to view the file and click "OK".

#### ProjectSolve<sup>SP</sup>

Access to sites, tools, pages, views, areas, items, and data fields within ProjectSolve<sup>SP</sup> can be secured/limited through the use of "permissions". ProjectSolve<sup>SP</sup> permissions can be set at various levels from "View but Not Download" to "Full Access".

# 2.14. Hiding an Item

#### ProjectSolve<sup>2</sup>

Items in ProjectSolve<sup>2</sup> which are locked down to only certain users, can be hidden from users who do not have access rights to those items (on an item by item basis.) To hide a secured file in ProjectSolve<sup>2</sup>, open the blue system menu for the file and select "Access Control" (Access Control), set the "Open" rights to only those people or groups who should be able to view the file and then check the "Hidden" box (Hidden).

#### ProjectSolve<sup>SP</sup>

The ability to see that sites, tools, pages, views, areas, items, and data fields within ProjectSolve<sup>SP</sup> exist can be limited to only those users who have rights to those items through the use of "Security Trimming". "Security Trimming" can be implemented using business logic so that it applies to multiple items

at one time based on the configuration settings selected allowing people to only see and access what they have rights to.

# 2.15. Deleting a File

## ProjectSolve<sup>2</sup>

To delete a file stored on ProjectSolve<sup>2</sup> which you have "edit" rights to, open the blue system menu for the file and select "Delete" (Delete") and click "OK" to confirm the deletion.

## ProjectSolve<sup>SP</sup>

To delete a file stored on ProjectSolve<sup>SP</sup> which you have "edit" rights to, open the file menu for the file, select "Delete" (Delete) and click "OK" to confirm the deletion.

1.1/0614

| PSSP13 Members  | SharePoint<br>Group | Edit         |
|-----------------|---------------------|--------------|
| PSSP13 Owners   | SharePoint<br>Group | Full Control |
| PSSP13 Visitors | SharePoint<br>Group | Read         |

Users and Permissions

People and groups

Site app permissions

Site permissions

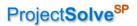

Create a version each time you edit a file in this document library?

No versioning

Oreate major versions

Example: 1, 2, 3, 4

Example: 1.0, 1.1, 1.2, 2.0

Create major and minor (draft) versions

# 2.16. Restoring a File

#### ProjectSolve<sup>2</sup>

The user who deleted the file or the Site Coordinator may restore a file which has been deleted within

ProjectSolve<sup>2</sup> by clicking the "Recycle Bin" icon (Recycle Bin), selecting the deleted file to restore, and then clicking the "restore" button (restore).

#### ProjectSolve<sup>SP</sup>

A power user or site administrator can restore a file which has been deleted within ProjectSolve<sup>SP</sup> by clicking on the "Settings" button (<sup>(C)</sup>), clicking "Site Contents" (<sup>(Site contents)</sup>), selecting the "Recycle Bin" link (<sup>(C)</sup> RECYCLE BIN (4)</sup>), selecting the deleted file to be restored and then clicking "Restore Selection" (<sup>(C)</sup> Restore Selection)</sup>).

# 2.17. Activating Version Tracking

#### ProjectSolve<sup>2</sup>

In ProjectSolve<sup>2</sup> version tracking is controlled at the FILE level. To activate version tracking for a given file you

have "edit" rights to, open the blue system menu for the file and select "Track Versions" (Track Versions) – the version tracking feature will be turned on and a version number will appear to the right of the file name. Only major versioning is available in ProjectSolve<sup>2</sup> (1 to 2 to 3, etc.)

#### **ProjectSolve**<sup>SP</sup>

In ProjectSolve<sup>SP</sup> version tracking is controlled at the LIBRARY level – activating versioning for the library affects all files within that library. Versioning can be either Major Versioning (1 to 2 to 3, etc.) or Major/Minor versioning (1.0 to 1.1 to 1.2 to 2.0, etc.)

| 2.18 | Viewing | the V | ersion | History |  |
|------|---------|-------|--------|---------|--|

#### ProjectSolve<sup>2</sup>

To view the versions of a file as tracked within ProjectSolve<sup>2</sup>, select a file that has had "Track Versions" turned on, open the blue system menu for the file and select "Show Versions" (Show Versions) – a new page will be displayed showing all versions of that file stored in history.

#### **ProjectSolve**<sup>SP</sup>

To view the versions of a file as tracked within ProjectSolve<sup>SP</sup>, select any file within a library that has had "Track

Versions" turned on, open the file menu for that file and select "Version History" (<u>Version History</u>) – a new screen will be displayed showing all versions of that file stored in history.

# 3. Functionality

# 3.1. Search Tool

#### ProjectSolve<sup>2</sup>

ProjectSolve<sup>2</sup> includes a key-word search engine that searches through the names of the files and the unique words within the file (if the file is text based). Results are returned based on the number of times the word or phrase searched for appears within that item.

#### ProjectSolve<sup>SP</sup>

ProjectSolve<sup>sp</sup> includes a key-word search engine, accessible via the "Search This Site" box on every page, which searches through the names of the files,

| Search for: |          |         |      |     |  |
|-------------|----------|---------|------|-----|--|
| Text        |          |         |      |     |  |
| Date        | any      | •       |      | 151 |  |
| Owner       | Any      |         |      | 105 |  |
|             | 🔲 Unread | d Items | Only |     |  |
|             |          |         |      |     |  |
|             | Search   | 1       | Tips |     |  |

Q

Search the Project Site

Search this site

the metadata/properties assigned to the file and the unique words within the file (if the file is text based). Results are returned based on a relevance / weight system.

# 3.2. Search Refiner

#### ProjectSolve<sup>2</sup>

**Not Applicable** – The search engine included with ProjectSolve<sup>2</sup> does not provide a way to refine search results.

#### **ProjectSolve**<sup>SP</sup>

The ProjectSolve<sup>SP</sup> search engine includes a refiner system that allows the user to quickly narrow down the results returned by unique identifiers related to those items (e.g., file type, author, etc.) Each time a refiner is selected, the results returned list is refined accordingly and a new set of refiners is displayed based on the new results shown.

| ProjectSolve <sup>sp</sup>                            | PSSP13 eRoom Tools / EDIT LINKS<br>Search                                                                                                    |                                                                                                    |
|-------------------------------------------------------|----------------------------------------------------------------------------------------------------|----------------------------------------------------------------------------------------------------|
| Result type                                           | test ${\cal P}$                                                                                                    |                                                                                                    |
| Discussion<br>PDF                                     | Preference for results in English -                                                                                                    | HOW DO I ×                                                                                                    |
| Web page<br>Word                                      | *** *** Kurt Sloan *** **     TEST FILE This is a test     dev443sp.pbid.com/sites/pssp13/trndocs/TEST_FILE.doc                                                                                                    | HOW DO I<br>A quick tesson for projectsolve <sup>30</sup> Uters                                                                                                    |
| Author<br>Kurt Sloan<br>sloan                         | *** TEST FILE *** This is a test dev443sp.pbid.com/sites/pssp13//ProjectSolveSP/TEST_FILE.doc                                                                                                    | Topic: Add a Comment Thread to a ProjectSolve <sup>sp</sup> List or Library<br>Category: Tools and Objects<br>User Lovel: Power User<br>Overview                                                                                                    |
| Sloan, Kurt<br>David McPherson (Admin)<br>Bond, Tracy | mcpherson<br>TEST TEST TEST<br>dev443sp.pbid.com/sites/pssp13/Shared Documents/mcpherson.docx                                                                                                    | Over time fractures of ProjectSicke <sup>2</sup> that cares readly like and frequently comment on is the "Comments"<br>feature that is writeline as part of the "Drabbase" look.<br>ProjectSivel® provides as similar too in both its "Lists" and "Library" tools, built must be activated and<br>configured before it can be used. |
| show MORE                                             | HOW DO I A Quick Lesson for ProjectSolveSP Users Test Your Changes save it, and then edit that entry again and add another comment to create your test thread Figure 7 - Test Comments Thread dev443sp.pbid.com/sites/pssp13/PSSPDocs/HDI-CommentThread.docx                                                                                                    | Kurt Sloan \$4/3/2014 \$62 AMp     This is the second comment added for testing purposes.                                                                                                    |
| One Year Ago Today                                    | HOW DO I A Quick Lesson for ProjectSolveSP Users To test the metro icons for the promoted links Click on any you wish to test to ensure they take you where you expected to go dev443sp.pbid.com/sites/pssp13/PSSPDocs/HDI-MetroButtons.docx     HOW DO I A Quick Lesson for ProjectSolveSP Users Electronic documents and related items, as well as folders, require the use of Document Libraries within Add a new item to test the changes dev443sp.pbid.com/sites/pssp13/PSSPDocs/HDI-Lists.docx | Tist<br>Tist<br>Tist<br>Tist<br>Take a look inside<br>Topic: Add a Comment Thread to a ProjectSolveSP List or Library<br>Overview<br>Turn on Versioning for the List<br>Create the "Comments" Field<br>Test Your Changes<br>Changed by C Kurt Sloan on 5/29/2014 2:49 AM                                                            |
|                                                       | HOW DO I<br>A Quick Lesson for ProjectSolveSP Users Topic: Create Document Libraries in<br>ProjectSolveSP Electronic documents and related items, as well as folders, require                                                                                                    | EDIT FOLLOW SEND VIEW LIBRARY                                                                                                    |

# 3.3. System Generated Email

#### ProjectSolve<sup>2</sup>

ProjectSolve<sup>2</sup> users can utilize the "Notifications" feature (<u>Notification</u>) to establish conditions which, should they occur, would initiate an email from the system to the user notifying them that the conditions had occurred. System-generated emails can be set up to be either immediate or once daily (at a system selected time).

#### ProjectSolve<sup>SP</sup>

ProjectSolve<sup>sP</sup> users can utilize the "Alert Me" feature to establish conditions which, should they occur, would initiate an email from the system to the user notifying them that the conditions had occurred. System-generated emails can be set up to be either immediate, once daily (at a user selected time) or weekly (at a user selected day and time.)

#### 3.4. User Initiated Email

#### ProjectSolve<sup>2</sup>

ProjectSolve<sup>2</sup> users can utilize the "Send Alert" feature ( $\square$ ) to send an email from ProjectSolve<sup>2</sup> to another user of the system and provide that user with a link to an area or item they would like that user to examine.

#### **ProjectSolve**<sup>SP</sup>

ProjectSolve<sup>sp</sup> users can share files using the "Share" button (SHARE) to send an email to another ProjectSolve<sup>sp</sup> user with a link to that file. When using the "Share" feature, users with "Edit" rights can assign either "Edit" or "View Only" rights to the file they are sharing prior to sending the email.

Alert Me +

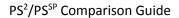

# ProjectSolve<sup>SP</sup> Proje

# 4. Tools

# 4.1. Folder

# ProjectSolve<sup>2</sup>

ProjectSolve<sup>2</sup> is a folder-based system and is designed to next folders within themselves as deeply as needed. Folders can also be used on any page within ProjectSolve<sup>2</sup>. ProjectSolve<sup>2</sup> identifies folders and files by their URL so nested folders are not subject to the Windows Operating System 255 character naming limit.

# ProjectSolveSP

ProjectSolve<sup>SP</sup> is a meta-data based system which has been designed to use file tagging to control access and navigation instead of folder structures. Folders are available for use within ProjectSolve<sup>SP</sup> but only within Document Libraries; and their usage is limited based on the 255 character naming limit that exists within the Windows Operating System.

# 4.2. Discussion

# ProjectSolve<sup>2</sup>

ProjectSolve<sup>2</sup> includes a "Discussion" app (aka, a threaded message board) where users can leave a message, respond to a message or respond to a response and the system will manage the thread of messages for project history.

# ProjectSolveSP

ProjectSolve<sup>sP</sup> includes a "Discussion Board" tool template which can be used to create an area on the site where users can leave a message, respond to a message or respond to a response and the system will manage the thread of messages for project history.

# 4.3. Note

# ProjectSolve<sup>2</sup>

ProjectSolve<sup>2</sup> includes a note feature which can be used to quickly create Rich Text Formatted files without the need to use an external application such as MS Word, WordPad or Notepad.

1.1/0614

# ProjectSolve<sup>SP</sup>

ProjectSolve<sup>SP</sup> is directly tied to MS Office allowing users to create MS Office items directly from the site. For those users who do not have MS Office installed, ProjectSolve<sup>SP</sup> includes browser-based versions of the primary applications (MS Word, MS Excel and MS PowerPoint) which can be used to create those items directly from the web browser.

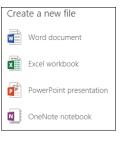

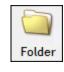

New

Folder

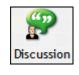

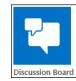

Note

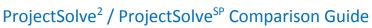

# ProjectSolve<sup>2</sup> / ProjectSolve<sup>SP</sup> Comparison Guide

## 4.4. Poll

#### ProjectSolve<sup>2</sup>

ProjectSolve<sup>2</sup> includes an online survey tool called "Poll" that provides a method for creating questions and acceptable answers or write-ins which users can utilize.

#### ProjectSolveSP

ProjectSolve<sup>SP</sup> includes a survey tool that can be used to create one or more questions that can be used to poll the ProjectSolve<sup>SP</sup> audience.

## 4.5. Calendar

#### ProjectSolve<sup>2</sup>

ProjectSolve<sup>2</sup> had a "Calendar" application that can be used to deploy one or more traditional monthly calendars to the ProjectSolve<sup>2</sup> site environment.

#### **ProjectSolve**<sup>SP</sup>

ProjectSolve<sup>SP</sup> had a "Calendar" application that can be used to deploy one or more traditional calendars that can be viewed in either a day, week or month view, and can be tied back to MS Outlook. Additionally, calendar categories can be assigned colors that can be displayed to provide color coding for the calendar.

# 4.6. Project Plan

#### ProjectSolve<sup>2</sup>

The ProjectSolve<sup>2</sup> "Project Plan" tool provides a basic tool for capturing project tasks and assigning them to a Gantt chart.

#### ProjectSolve<sup>SP</sup>

ProjectSolve<sup>sp</sup> provides a task management tool that can be used to capture project tasks and assignments and view them as a detailed list, as a Gantt chart and on a project timeline.

## 4.7. Database

#### ProjectSolve<sup>2</sup>

ProjectSolve<sup>2</sup> includes a flat-file database tool which can be used to create data capture and tracking tools within ProjectSolve<sup>2</sup> for capturing project related item and corresponding information.

#### **ProjectSolve**<sup>SP</sup>

ProjectSolve<sup>sp</sup> includes a tool called "List" which provides the same functionality as a ProjectSolve<sup>2</sup> database, plus the added benefits of being able to utilize: Required Fields, Required Uniqueness, Workflows, Data Validation and Version Tracking.

Poll

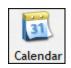

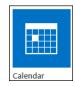

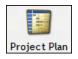

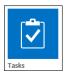

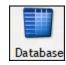

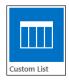

# ProjectSolve<sup>2</sup> / ProjectSolve<sup>SP</sup> Comparison Guide

Incoming E-Mail

cify whether to allow items to added to this document ary through e-mail. Users can d e-mail messages directly to

ent library by using e e-mail address you specify

#### 4.8. Inbox

# ProjectSolve<sup>2</sup>

ProjectSolve<sup>2</sup> includes an "Inbox" tool that is simply a folder with an email address associated with it. All items sent to that email address are automatically placed within that special folder.

## **ProjectSolve**<sup>SP</sup>

Any Document Library within ProjectSolve<sup>SP</sup> can have an email address assigned to it. By doing this, email items sent to that address, plus their attachments, can be automatically placed within that document library.

#### 4.9. Link

## ProjectSolve<sup>2</sup>

Within ProjectSolve<sup>2</sup>, users can place a URL link to an item within that site or on any site on the Internet simply by adding a link. Links are placed within a site page at the first open location.

# ProjectSolve<sup>SP</sup>

ProjectSolve<sup>sp</sup> provides multiple ways to add hypertext links to a site: they can be added to the Quick Launch Menu using the "Edit Links" button ( PEDIT LINKS), they can be added to an area on a page using the "Insert Link" feature (Link), they can be added to a list or library using a

"Hyperlink" field, or they can be added as a collection of links using the "Links" web part.

# 4.10. Dashboard

## ProjectSolve<sup>2</sup>

ProjectSolve<sup>2</sup> includes a limited dashboard tool that can only be applied to databases, calendars or project plans and can only pull specific type of information to display within the tool. These limitations have not allowed this tool to provide the functionality requested by most projects.

## **ProjectSolve**<sup>SP</sup>

Because ProjectSolve<sup>SP</sup> is built on top of SharePoint 2013, it has the ability to create dashboards through web part pages that can roll up information from multiple sources and display it within one central area on the site.

| Project <b>Solve<sup>sp</sup></b>                                                     | PSSP13 eRcom<br>ProgSur                     |       | EDIT LI        | NKS            |                 |                         |                  |                                                                                                 | Search this site |  |
|---------------------------------------------------------------------------------------|---------------------------------------------|-------|----------------|----------------|-----------------|-------------------------|------------------|-------------------------------------------------------------------------------------------------|------------------|--|
| iome<br>roject Contacts<br>roject Calendar<br>roject Deliverables<br>roject Documents | Program<br>This page provi<br>Projects List | des i | a summary of   | the project    | s that make up  | this program            | for managerial o | onsideration.<br>Project Status Count (Chart Web Part)<br>Data & Appearance Advanced Properties |                  |  |
| roject Inbox                                                                          | <ul> <li>Project Name</li> </ul>            |       | Project Number | Project Status | Project Manager | Prime Consultant        | Design Stage     |                                                                                                 |                  |  |
| roject Photographs<br>rogram Summary                                                  | Project<br>ABC                              |       |                | Started        | Kurt Sloan      | Parsons<br>Brinckerhoff | Construction     | 4                                                                                               |                  |  |
| voject Tasks<br>iction Items                                                          | Project<br>123                              |       | PROJ-0002      | Started        | Randy Ivory     | Parsons<br>Brinckerhoff | 60%              | 3                                                                                               |                  |  |
| lisk Management                                                                       | Project<br>XYZ                              |       | PROJ-0075      | Started        | Kurt Sloan      | Parsons<br>Brinckerhoff | 90%              | 2                                                                                               |                  |  |
| asks<br>ssue Tracker                                                                  | TShow<br>Bridge                             |       | PROJ-0023      | Postponed      | Johnny Carson   | NBC Engineers           | Construction     |                                                                                                 |                  |  |
| roject Survey<br>ite Weather                                                          | 1st and<br>Main                             |       | PROJ-0125      | Started        | Barney Fife     | Mayberry<br>Engineers   | Construction     |                                                                                                 |                  |  |
| ielp<br>lecent<br>voject Discussion                                                   | Flyover<br>Union<br>Station<br>Redesign     |       | Proj-0044      | Completed      | Tracy Bond      | Parsons<br>Brinckerhoff | Construction     | Stanted Postponed<br>Not Stanted Completed Cancelled                                            |                  |  |
| ite Contents                                                                          | Waterway                                    |       | Proj-125568    | Not Started    | Kevin           | Frank                   | 60%              | Design Stage Summary (Colla.                                                                    |                  |  |
| ✓ LOT LINKS                                                                           | 17th and<br>Broadway<br>Expansion           |       | Proj-123321    | Cancelled      | Linn Stanley    | Parsons<br>Brinckerhoff | Construction     |                                                                                                 |                  |  |

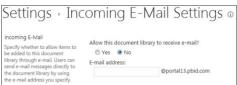

Allow this document library to re

O Yes O No E-mail address:

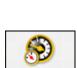

Links

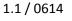

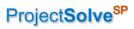

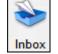

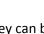

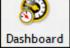

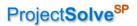

# 4.11. Announcements Area

#### ProjectSolve<sup>2</sup>

Every ProjectSolve<sup>2</sup> site automatically includes an "Announcements" area at the bottom of the main page. This

tool can be used to provide running commentary to all site users regarding key information about the project. Announcements remain listed until removed by someone with the authority to do so.

Announcements add an announcement

#### **ProjectSolve**<sup>SP</sup>

ProjectSolve<sup>sp</sup> includes an "Announcements" tool that can be deployed to sites on demand. This tool includes a date-based clearing system that removes announcements from the displayed area after a specified date in order to keep the announcements area clean.

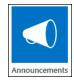

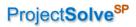

Page Intentionally Left Blank

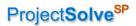

# ProjectSolve<sup>SP</sup> Unique Features

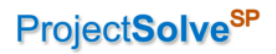

Page Intentionally Left Blank

# 5. ProjectSolve<sup>SP</sup> Unique Tools

The following tools are provided as part of ProjectSolve<sup>SP</sup> but do not have out of the box equivalent tools in ProjectSolve<sup>2</sup> to compare them to.

# 5.1. Workflow

ProjectSolve<sup>SP</sup> includes access to multiple workflow tools, including both out-of-the-box SharePoint 2013 workflows and a graphical based Nintex Workflow application. Workflows can be used to easily move data around a ProjectSolve<sup>SP</sup> site, to obtain approval and signoff for items, and to move items through their natural lifecycle as they live within the ProjectSolve<sup>SP</sup> environment.

# 5.2. Brava! Viewer

The "Brava! Viewer" is a third-party add-in installed on the SharePoint 2013 servers that ProjectSolve<sup>SP</sup> is hosted on. This viewer provides both file preview and file markup capabilities for office applications, PDF files and multiple type of CADD files (allowing users without those applications to still view files created within them.)

# 5.3. Performance Point

"Performance Point" is a Microsoft application design to created detailed charts and dashboards and provides the ability to connect them to multiple types of data sources.

## 5.4. Wiki

ProjectSolve<sup>sp</sup> includes various template tools including one for creating "Wikis". A "wiki" is a specialized tool for capturing information from multiple sources on designated topics. Wikis can be set up with limited users who can add to them and specified users who can access and view them.

## 5.5. Charting

ProjectSolve<sup>SP</sup> includes multiple charting tools, depending on the needs and abilities of the user creating the charts. This tools include MS Excel Services, Performance Point, the Chart Web Part and Collabion tools.

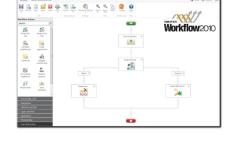

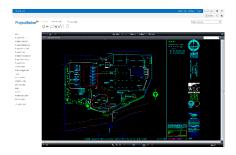

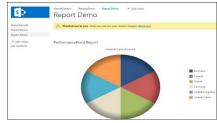

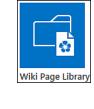

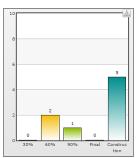

# ProjectSolve<sup>2</sup> / ProjectSolve<sup>SP</sup> Comparison Guide

## 5.6. Picture Library

ProjectSolve<sup>SP</sup> includes a "Picture Library" tool that can be used to quickly and easily capture project related photographs and store them in both thumbnail and full size versions with associated metadata.

## 5.7. Task List

ProjectSolve<sup>SP</sup> includes a "Task List" tool for identifying project-related tasks and showing them in a timeline, a list and a Gantt chart as needed.

# 5.8. Issue Tracker

ProjectSolve<sup>sp</sup> includes an "Issue Tracker" tool that can be used for capturing project-related issues and quickly viewing the issues list by either "All Issues", "Active Issues" or "My Issues".

# 5.9. Promoted Links / Metro Buttons

ProjectSolve<sup>SP</sup> includes a "Promoted Links" tool which can be used by Power Users and Site Administrators to create Windows 8 style "Metro Buttons" for navigating the site. These can be linked to items both within and external to the ProjectSolve<sup>SP</sup> site.

## 5.10. Google Earth Tie-in

ProjectSolve<sup>SP</sup> has the ability to integrate with Google Earth. A common solution delivered using this tie-in is the ability to integrate project photos with a Google Earth view of the project site, so that photos taken in the field can simply be emailed to a ProjectSolve<sup>SP</sup> library. Once emailed, photos with their associated attributes automatically display as part of a Google Earth map with a pin showing where the picture was taken. This approach has been used by clients to provide asset management features within SharePoint-based solutions.

PS<sup>2</sup>/PS<sup>SP</sup> Comparison Guide

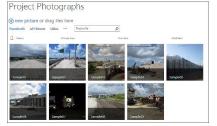

|                         |                                                      |                                                                | Today                    |                         |                      |
|-------------------------|------------------------------------------------------|----------------------------------------------------------------|--------------------------|-------------------------|----------------------|
|                         |                                                      | May 3/34                                                       | June 2354                |                         |                      |
| Grate Pre<br>4/4 - 4/11 | Build cut Projectioned/P Base Tool Sci<br>4/32 - 5/2 |                                                                |                          |                         |                      |
|                         | FDD' Due<br>4/57 - 7/5                               |                                                                |                          |                         |                      |
|                         | alondar Completed                                    | And an item 🖉                                                  |                          |                         |                      |
|                         | Tesk Name                                            | And an item D                                                  | <br>Due Dete<br>April 11 | Assigned To             | S Completer<br>100 % |
| ~ 🖗                     | Tesk Name                                            | equirements and Justification Whitepaper                       |                          |                         |                      |
| × 18                    | Tesk Name<br>* Create ProjectScivaSP Re              | equirements and Justification Whitepaper<br>put and review doc | <br>April 11             | Kurt Sican Linn Stanlay | 100 %                |

| Is     | sue      | Tracker                                      |                  |              |            |                    |
|--------|----------|----------------------------------------------|------------------|--------------|------------|--------------------|
| $\sim$ |          | m or edit this list<br>tive Issues My Issues | <br>Find an item |              | Q          |                    |
| ~      | Issue ID | Title                                        | Assigned To      | Issue Status | Priority   | Due Date           |
|        | 1        | Sample Issue                                 | <br>🗆 Kurt Sloan | Active       | (2) Normal | 4/30/2014 12:00 AM |
|        | 2        | Blood Moon is hokum                          | <br>Jim Tucker   | Active       | (1) High   | 4/18/2014 12:00 AM |

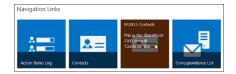

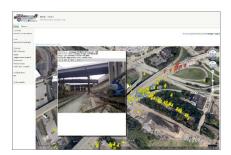

# ProjectSolve<sup>2</sup> / ProjectSolve<sup>SP</sup> Comparison Guide

## 5.11. Google Maps Tie-in

ProjectSolve<sup>sP</sup> includes a "Content Editor" web part which can be used to display data from different sources including code snippets and widgets available from approved web sites. One of these sites is Google Maps, which can provide a code snippet to a specific location so that a project-specific map can be added to the site.

# 5.12. Slideshow Tool

The "Picture Library Slideshow Web Part" is a tool the is included out-ofthe-box with ProjectSolve<sup>SP</sup> that allows Power Users and Site Administrators to add a slide show to any page on the site, tied directly to a specific picture library on the site.

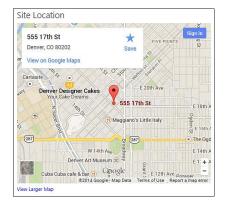

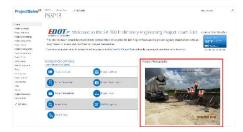

# 6. ProjectSolve<sup>SP</sup> Unique Functionality

The following functionality is available within ProjectSolve<sup>SP</sup> and can be accessed by users with sufficient rights to do so.

## 6.1. Page Themes

Site Administrators have the ability to quickly change the look and feel of a ProjectSolve<sup>SP</sup> site to make it better fit the environment of the project by using the "Change the Look" feature.

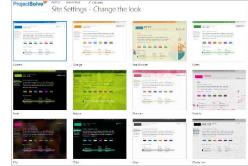

# 6.2. Customizable Data Views

ProjectSolve<sup>SP</sup> allows users to change the way they view data on the screen so that it best meets their needs for that information without affecting how anyone else sees that same data at the same time. They can sort, filter, group and highlight data as needed using data "views."

| Edit          | View      | Туре      | Name          | Created           | Created By   |
|---------------|-----------|-----------|---------------|-------------------|--------------|
| 🗉 Status : D  | raft (11) |           |               |                   |              |
| 🗉 Status : Fi | inal (4)  |           |               |                   |              |
| 5             |           | D         | site-planA1-0 | 4/30/2014 1:47 PM | 🗆 Kurt Sloan |
| Б.            |           | <u>18</u> | TEST FILE 1   | 4/25/2014 7:55 AM | Kurt Sloan   |
|               |           | 1         | TEST FILE 2   | 4/25/2014 7:55 AM | Kurt Sloan   |
| ц.            |           | -         | TEST FILE 3   | 4/25/2014 7:55 AM | Kurt Sloan   |
| Add doc       | ument     |           |               |                   |              |

Subsites

(+) new subsite

# 6.3. Site Templates

If you create a project site in ProjectSolve<sup>SP</sup> with a layout, structure and tool set that you feel would be a great starting point for a new project, that site can be templated for easy re-use and then utilized as the base for creating any new sites needing that same structure.

# 6.4. Tool Templates

If a custom list or library is created within a ProjectSolve<sup>SP</sup> site that would be beneficial to other projects it can be templated and added to list of available tools within the system.

# 6.5. HTML Page Modification

ProjectSolve<sup>sp</sup> pages are HTML based allowing Power Users and Site Coordinators to add specialized HTML code if desired to add formatted text or perform specialty functions (e.g., add a weather app.)

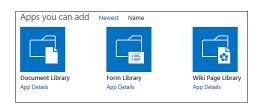

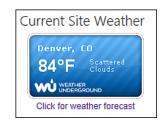

# 7. Advanced Document Management Features

Because ProjectSolve<sup>SP</sup> is based on Microsoft's SharePoint 2013 it automatically incorporates SharePoint's industry leading Document Management functionality.

SharePoint has been ranked by the Gartner group as one of the three best Document Management Platforms in the market place.

Document Management features included with Microsoft SharePoint 2013 (and therefore with ProjectSolve<sup>SP</sup>) include:

# 7.1. Drop Off Library

A "Drop Off Library" is a special Document Library that can be establish and used as a central location where users can send new documents so they can be reviewed prior to being added to the project site.

# 7.2. Document ID

The "Document ID" feature can be used to provide a unique identifier to every item added to a ProjectSolve<sup>SP</sup> site. This

identifier becomes a permanent part of that item and can be used to find the item no matter where it lives within the site, even if the name of the file is changed.

## 7.3. Co-Authoring

ProjectSolve<sup>sp</sup> includes the ability to activate "Co-Authoring" which allows multiple people to edit the same item within the system (e.g., a MS Word document) at the same time and manages the edit process so two people can't make changes in the same area at the same time.

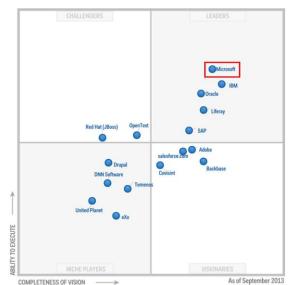

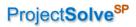

Page Intentionally Left Blank

© 2014-2015, WSP|Parsons Brinckerhoff, Inc.